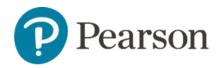

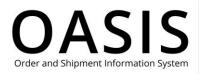

#### Table of Contents

| Retrieving Documen  | ts                           | 1 |
|---------------------|------------------------------|---|
| Overview            |                              | 1 |
| Request Invoices, ( | Credit Memos, PODs, and RMAs | 1 |
| Request billing acc | ount statements              | 4 |

#### Overview

This OASIS (Order and Shipment Information System) Retrieving Documents User Guide documents how to request billing account statements, invoices, credit memos, PODs (Proof of Deliveries), and RMAs (Return Material Authorizations) on the OASIS website. Refer to the sections below for more information.

#### Request Invoices, Credit Memos, PODs, and RMAs

1. Click Tracking & Documents.

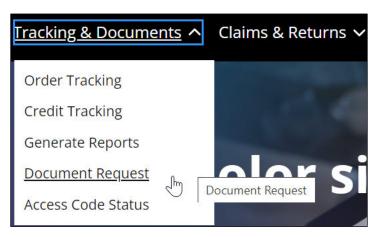

2. Select **Document Request**.

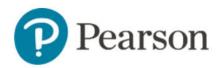

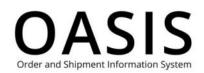

| Pearson s         | earch & Order V Tracking & Documents V Claims & Returns V Product search by Title, Author or I Q Request                                           | ₽<br>0 | • |
|-------------------|----------------------------------------------------------------------------------------------------|--------|---|
| Docur             | nent Request                                                                                                    |        |   |
| Select Account, M | (available for billing account only)<br>onth & Year and click "Submit".<br>I open in a new window to view, print or save.<br>Select Month and Year |        |   |
| 1328807           | Submit                                                                                                    |        |   |
|                   |                                                                                                    |        |   |
| 0                 | edit Memos, PODs (Proof of Delivery) and RMAs (Return Material Authorization)<br>teria below and click "Show Matches".                             |        |   |

3. Select Invoices, Credit Memos, PODs (Proof of Delivery) and RMAs (Return Material Authorization).

|                                                                                 | roof of Delivery) and RMAs (Retur    | n Material Authorization)                                                                 |            |  |  |
|---------------------------------------------------------------------------------|--------------------------------------|-------------------------------------------------------------------------------------------|------------|--|--|
| Enter search criteria below and click "<br>Click the document Number link in th |                                      |                                                                                           |            |  |  |
| The document will open in a new win                                             |                                      |                                                                                           |            |  |  |
| Bill To: *                                                                      |                                      |                                                                                           | * Required |  |  |
| Select Billing Address                                                          |                                      |                                                                                           | ·•··       |  |  |
| Ship To:                                                                        |                                      |                                                                                           |            |  |  |
| Select Shipping Address                                                         |                                      |                                                                                           | · •••      |  |  |
| Check box to add all shipping a Document Type: *                                | duresses associated with the selecte | d Bill To address (including one time ship-to addresses) to this<br>Purchase Order Number | search.    |  |  |
| Please select                                                                   | ~                                    |                                                                                           |            |  |  |
| Date Range (up to 24 months)                                                    |                                      | Order Number                                                                              |            |  |  |
| From                                                                            | То                                   |                                                                                           |            |  |  |
| 08/06/2023                                                                      | 11/06/2023                           | Invoice Number                                                                            |            |  |  |
|                                                                                 |                                      |                                                                                           |            |  |  |
|                                                                                 |                                      |                                                                                           |            |  |  |

- 4. Select the Bill To address from the dropdown.
- 5. If needed, select the **Ship To** address from the dropdown.
- 6. As an option, click the checkbox to add all shipping addresses associated with the selected Bill To address (including one time ship-to addresses) to your search.
- 7. Select one of the following from the **Document Type** dropdown:
  - Invoices

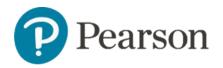

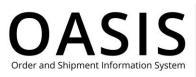

- Credit Memos
- Proof of Delivery
- Return Material Authorization (RMA)
- 8. Complete optional fields, such as date ranges and invoice numbers, to filter your results.
- 9. Click Show Matches.

| Pearson            | Search & Order 🗸 | Tracking & Documents 🗸 | Claims & Returns 🗸 | Product search by Title, Author or I | √ \$\$ @ € |
|--------------------|------------------|------------------------|--------------------|--------------------------------------|------------|
|                    |                  | Reset                  |                    | Show Matches                         |            |
| Sort By            | Invoice #        | ~                      | Descending         |                                      |            |
| Order #<br>Invoice | e# POD           | Date                   | Amount             | PO #                                 |            |
| 215843             | 32 N/A           | 11/03/2023             | 100                | Multi Subscription                   | 51009816   |
| 215650             | 032 N/A          | 09/27/2023             |                    | otsus8                               | 50990586   |
| 215649             | 20 N/A           | 09/14/2023             | tere.              | E2E-UMass                            | 50986596   |

10. Click the blue hypertext field (for example, an invoice number) to display the document. A popup window with the document will be displayed.

|                                                                                                    |                                                                    |                                                                                                    | Save a<br>PDF                                                                                                    |
|----------------------------------------------------------------------------------------------------|--------------------------------------------------------------------|----------------------------------------------------------------------------------------------------|----------------------------------------------------------------------------------------------------|
| Pearson<br>INVOICE<br>BOOK CONSTRUCTION OF THE<br>BOOK CONSTRUCTION OF THE<br>ACCOUNTS Physical<br>Accounts Physical | Customer Ship-lo:<br>A BOOK COMPANY LLC<br>EASTERN DISTRBUTION CTR | Pearson Education, Inc.<br>221 Rover Street<br>Test 1400-0228 6566<br>Email creatilitypearson.com<br>Tax ID No: | Invoice Number : 21594332<br>Delivery Number :<br>Date : 034,007,0003<br>Payment Trams : NET F0<br>Customer Account :<br>Order Number : 51000816<br>Currency :<br>Bhipment Terms : Prepay and Add<br>Purchase Order Number : 145 Subsorption<br>Number of Page : Filipa : of 2                                                                                                    |
| Total Ordered Quantity (No. Of Items)<br>Net Amount<br>Tax Total<br>Invoice Total<br>Amount Due                      | : \$59.96<br>: \$50.96<br>: \$59.96<br>: \$59.96                   | ako Checka, Payable lo:                                                                                         | ANCE INFORMATION Service Statements Service Statements Service Stateme |

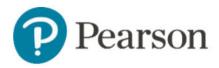

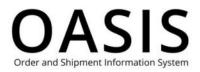

11. Click **Save as PDF** to save the document to your computer.

#### Request billing account statements

**Note**: Statements are only available for billing accounts.

1. Click Tracking & Documents.

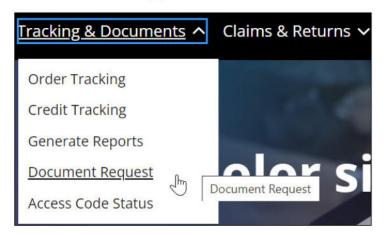

2. Select Document Request.

| Pearson Search & Order 🗸                              | Tracking & Documents ∨ Claims & Returns ∨           | Product search by Title, Author or I Q | <mark>ନ</mark> ୍ତି @ ୶∽ |
|-------------------------------------------------------|-----------------------------------------------------|----------------------------------------|-------------------------|
| me > Document Request                                 |                                                     |                                        |                         |
| Document R                                            | Request                                             |                                        |                         |
| Statement (available for billi                        | ng account only)                                    |                                        |                         |
| Select Account, Month & Year and click                |                                                     |                                        |                         |
| The document will open in a new wind<br>Statement For | ow to view, print or save.<br>Select Month and Year |                                        |                         |
| 1328807                                               |                                                     | Submit                                 |                         |
|                                                       |                                                     |                                        |                         |

- 3. Select Statement (available for billing account only).
- 4. Select the account number from the **Statement For** dropdown.
- 5. Click the calendar icon and select the month and year.

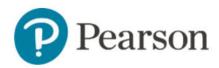

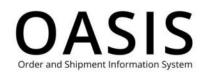

| Pearson                                 | Search & Order 🗸                                                               | Tracking & Docur                        | nents 🗸 Claims & Re          | turns 🗸 | Product search by | Title, Author or I Q | <mark>남</mark> ③ | (dT) |
|-----------------------------------------|--------------------------------------------------------------------------------|-----------------------------------------|------------------------------|---------|-------------------|----------------------|------------------|------|
| me > Docum                              | ent Request                                                                    |                                         |                              |         |                   |                      |                  |      |
| Οοςι                                    | ument l                                                                        | Reques                                  | st                           |         |                   |                      |                  |      |
|                                         |                                                                                |                                         |                              |         |                   |                      |                  |      |
| Statem                                  | ent (available for bi                                                          | lling account only)                     |                              |         |                   |                      |                  |      |
| •                                       |                                                                                |                                         |                              |         |                   |                      |                  |      |
| Select Accou                            | ent (available for bi<br>nt, Month & Year and cli<br>nt will open in a new wir | ck "Submit".                            |                              |         |                   |                      |                  |      |
| Select Accou                            | nt, Month & Year and cli<br>nt will open in a new wir                          | ck "Submit".                            |                              | r       |                   |                      |                  |      |
| Select Accou<br>The docume              | nt, Month & Year and cli<br>nt will open in a new wir                          | ck "Submit".                            | ave.                         | r 🗮     | Submit            |                      |                  |      |
| Select Accou<br>The docume<br>Statement | nt, Month & Year and cli<br>nt will open in a new wir                          | ck "Submit".<br>dow to view, print or s | ave.<br>Select Month and Yea |         | Submit            |                      |                  |      |

6. Click Submit.

| 0                            |                       |  | Statement                                         | of Account      | t                                                                                     |          |                       |
|------------------------------|-----------------------|--|---------------------------------------------------|-----------------|---------------------------------------------------------------------------------------|----------|-----------------------|
| Pearson<br>Attr: Credit Dept |                       |  | Statement D<br>Page:<br>Account Nu<br>Account Bal | mber:           |                                                                                       | 30-5     | SEP-2023<br>1 of 1    |
|                              | end payments to the H |  | Crea<br>Tol Free<br>Fax: 1<br>Web-to-Case /       | dt Dept. O<br>Y | LEASE NOTE<br>IVOICE - THIS<br>F OPEN TRAN<br>OUR ACCOUN<br>IFORMATION<br>LL INVOICES | IS A SUM | MARY<br>IS ON<br>IENT |
| PIMA MEDICA                  | LINST                 |  |                                                   |                 |                                                                                       |          |                       |
|                              |                       |  |                                                   |                 |                                                                                       |          |                       |

7. Click **Save as PDF** to save the document to your computer.